# Understanding "Film" Ratios, How to Re-Size/Scale an Image, and Add (optional) Signature or Mark

Understanding the digital "Film" Ratio (also known as In-camera Image Area, Format, or Aspect Ratio) helps with choosing the correct output size and avoiding some scaling or cropping issues. The film ratio is set for every image & often has a rectangular shape that is exceptionally precise in proportion. Check your in-camera menu (including phones) to review the format. For example, a 2:3 or 3:2 (the numbers can be transposed) film ratio would work best with an 8"x12", 12"x18" or 16x24" print etc… 4 is multiplied **2** times = 8" and **3** times = 12". Also 6 is multiplied **2** times = 12" and **3** times = 18", and so on… There are many aspect ratio calculators available online. Here is one website that also calculates from image dimensions in pixels if you need to start calculating from a file size.

# <https://www.calculatorpro.com/calculator/image-size-calculator/>

To calculate the largest size for image enlargement without affecting quality (Google about viewing distances), divide the Resolution (for example 300 ppi) into each dimension stated in pixels.

## **STEP ONE - Re-Size/Scale Image to fit on desired metal print size: Photoshop**

- Open your image in Photoshop by going to Image Size (under Image Menu).
- Make sure Fit to Original Size is selected (it will change to Custom when the new Height and Width dimensions are entered).
- Make sure the dimensions are unlocked (no brackets above & below chain on left side) by checking the Resample Box with Preserve Details selected from the drop-down menu.
- Add desired size (from Page 9 of the rules), making sure the Height and Width are in inches.
- Set Resolution to 300 pixels per inch.
- Next type in desired metal print size in inches for Height and Width. Click OK.
- The image will now be scaled to the metal print size. Save As with JPEG as full quality image *Titled so you know this is for the Phase One Submissions Entry, matching the entry form*.

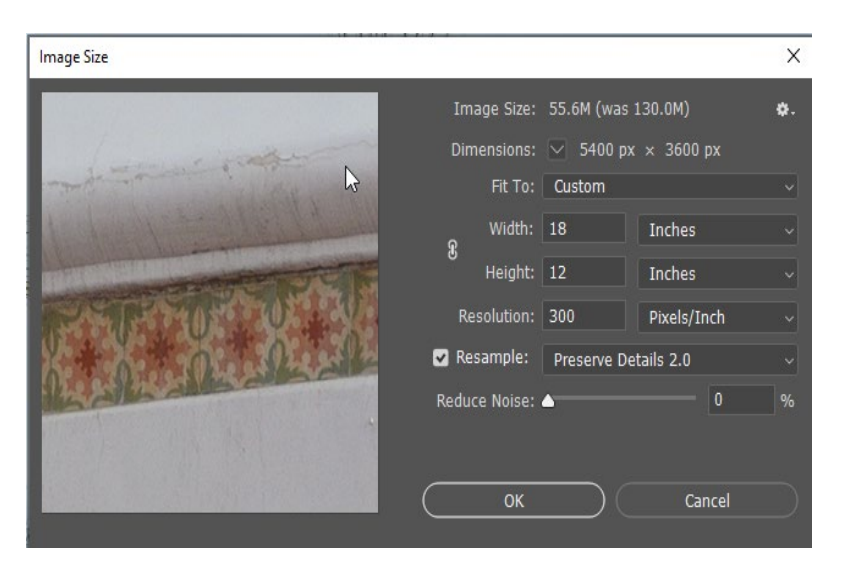

#### **STEP ONE - Re-Size/Scale Image to fit on desired metal print size: Lightroom**

#### LR PRINT MODULE – Page Setup:

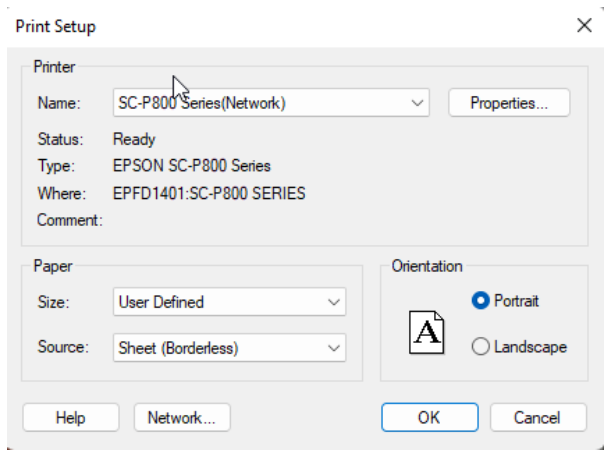

- Be sure desired size is selected in Print/Page Setup menu, then select Properties.
- If desired size is not listed, create a User Defined size by selecting Properties.

MAIN TAB (Print Properties)

- To create a User Defined size / Under Paper Settings, select User Defined…. (Example on next page)
- Save it and then select it from the drop-down menus.

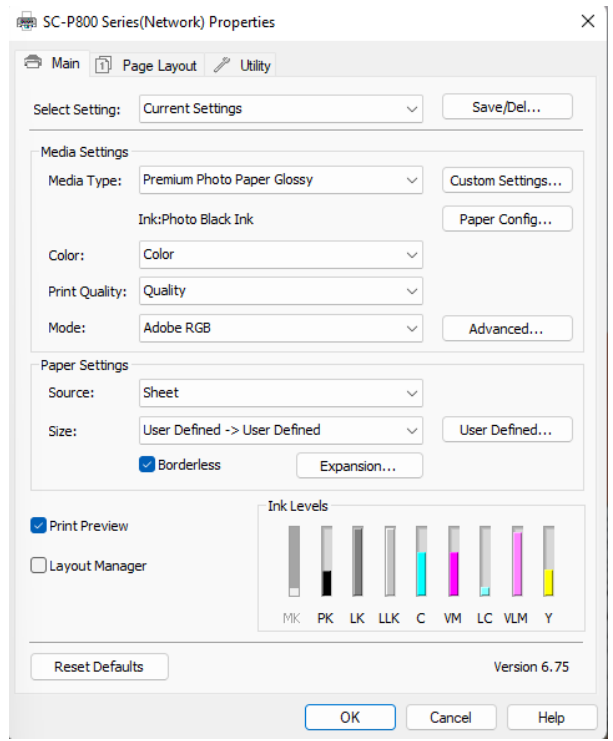

- Be sure to Select Adobe RGB in the Mode drop-down menu, and Borderless
- Don't worry about print quality warnings, you will be printing to a JPEG. Click on the Expansion Button next to Borderless, to specify the amount of area around the image (to avoid resulting in a white border).

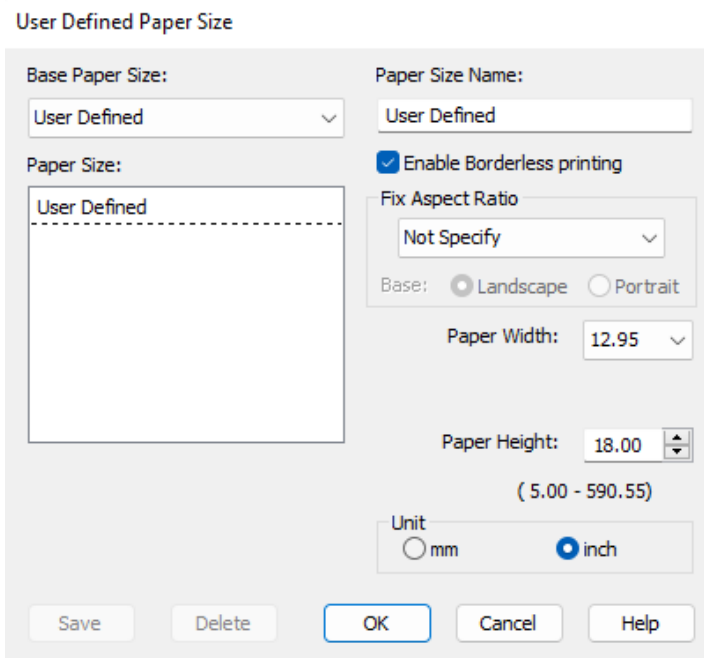

• Now select Page Layout Tab

### PAGE LAYOUT TAB (Print Properties)

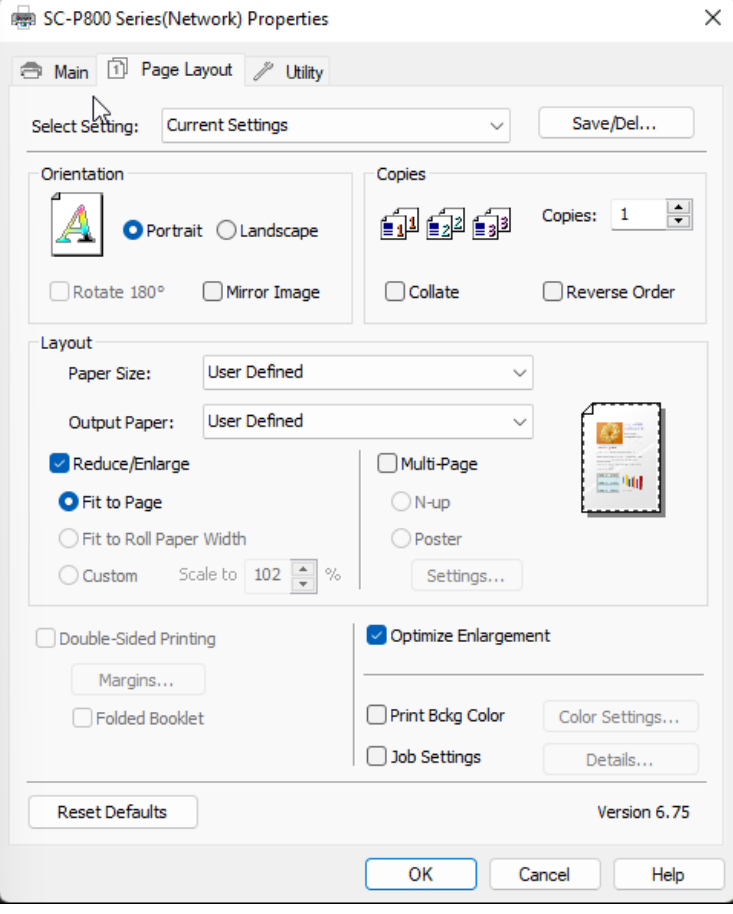

- Make sure Paper Size = User Defined and Output Paper = Same as Paper Size
- Under Layout select Reduce/Enlarge, Fit to page and Optimize Enlargement, then click OK

#### LR PRINT MODULE (Workspace)

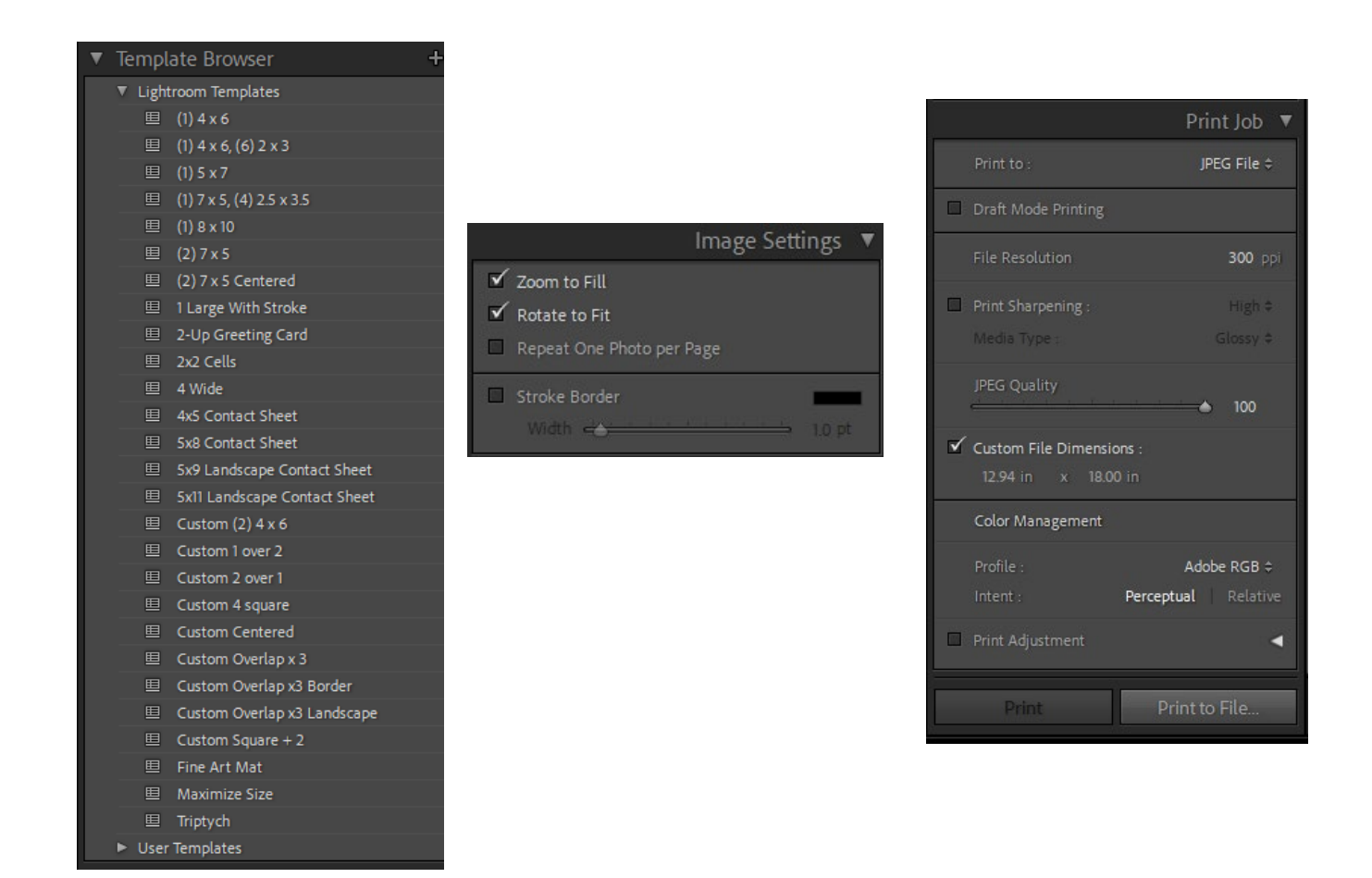

- Once selections have been made in Page Setup, select Maximum Size from the Template Browser panel.
- If the image doesn't fill the entire User Define area, select Zoom to Fill from the Image Settings Panel
- Under Print Job, Select Print to JPEG file, Resolution 300, Sharpening is Unchecked, 100% Jpeg Quality, make sure Custom File Dimensions is checked (if a standard size was not selected in previous steps), and Profile Adobe RGB.
- Press Print to File button
- Save As with JPEG as full quality image *Titled so you know this is for the Phase One Submissions Entry, matching the entry form*.
- Double check that the output size is correct after saving the file.

or FROM LIBRARY MODULE – Export Window (Next page…..)

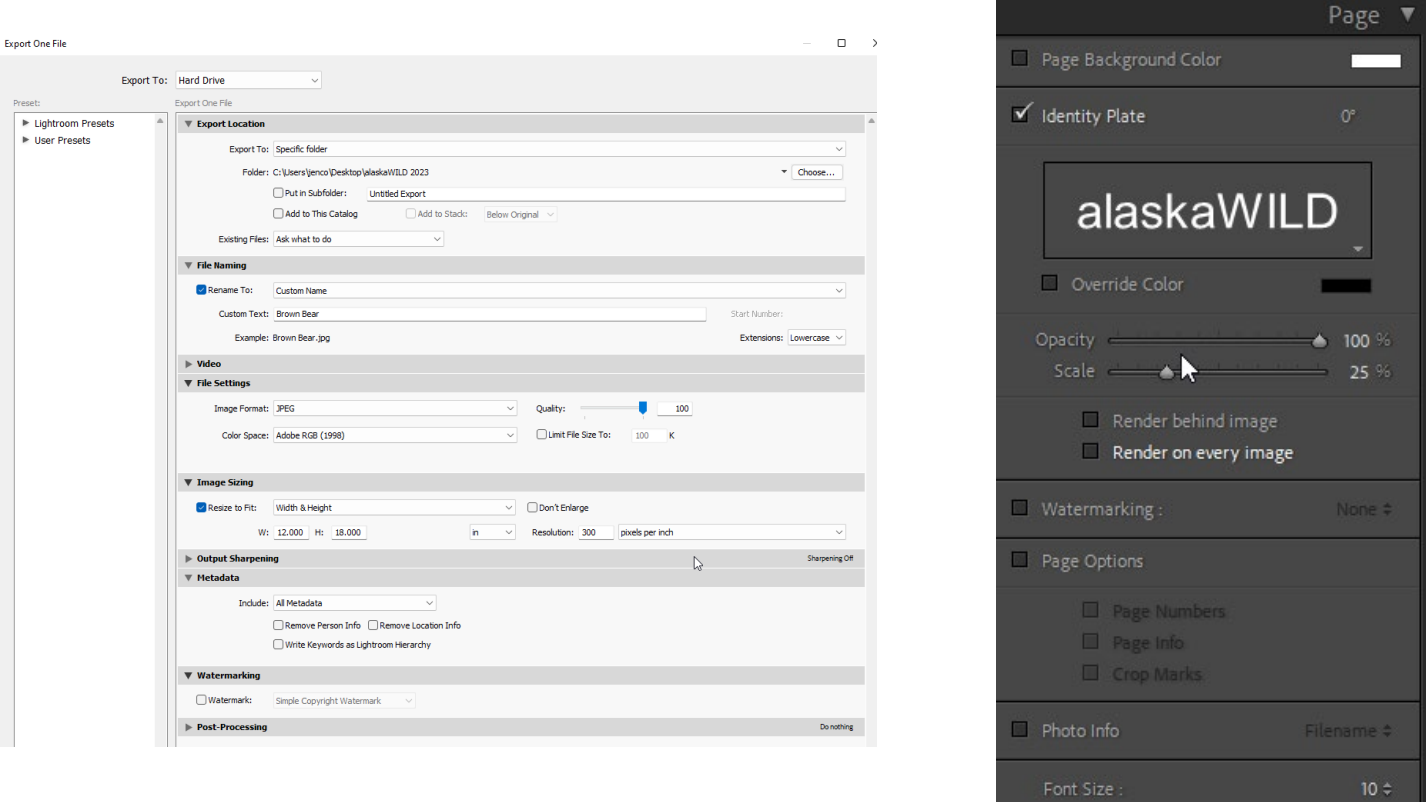

- Save As with JPEG at full quality image *Titled so you know this is for the Phase One Submissions Entry, matching the entry form*.
- Select from Image Sizing menu the Height & Width, Dimensions, or Percentage in the drop-down menu.

#### **STEP TWO Add Signature or Mark (Optional) - Photoshop:**

- Open the newly created Save As image (from Step One) to embed signature or mark. **IT MUST BE AT LEAST 3/16" FROM ANY EDGE OF THE IMAGE**
- Place on a layer (on the image sized for metal prints) and then flatten
- Save As JPEG, this time *titled so you know this is the image for Phase Two.*

#### **STEP TWO Add Signature or Mark (Optional) – Lightroom Print Module:**

- Open the newly created Save As image (from Step One) and embed signature or mark. **IT MUST BE AT LEAST 3/16" FROM ANY EDGE OF THE IMAGE**
- To Create an Identity Plate, go to the Edit Menu (in upper left corner of program) and select Identity Plate Setup; or create a mark in Photoshop first.
- In the Print Module, use the Identity Plate panel to select and place on image.
- Then select print to Jpeg in the Print Job section
- Press Print and Save As, this time *titled so you know this is the image for Phase Two.*